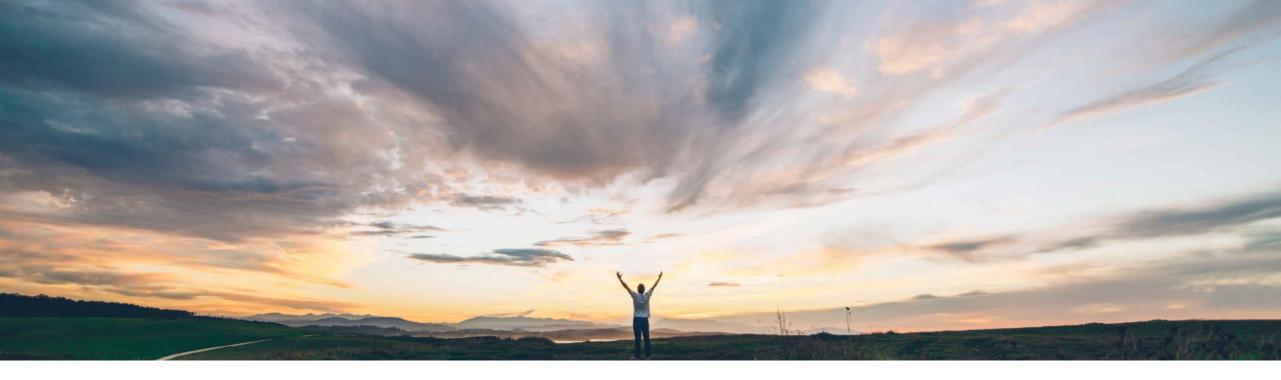

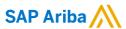

# Feature at a Glance Consignment report

Franz Uhr, SAP Ariba Target GA: February, 2019

CONFIDENTIAL

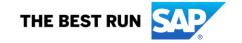

### Introducing: Consignment report

#### **Customer challenge**

Suppliers have no visibility into consignment inventory levels as the information on inflows and outflows of stock is dispersed across multiple Goods Receipts and Consignment Movements.

### Meet that challenge with

#### **SAP** Ariba

With the consignment report feature, suppliers can generate a report in Excel format to help them reconcile their consignment records. This report consolidates goods receipt and consignment movement data for a specified buyer by displaying consignment stock inflows (Goods receipt) and outflows (consignment movements).

#### **Experience key benefits**

Provides better visibility into consignment inventory and related inflows and outflows into/out of consignment stock. Feature allows more accurate and timely invoicing when consignment stock is withdrawn by buyer.

#### Solution area

SAP Ariba Supply Chain Collaboration

#### Implementation information

This feature is **automatically on** for all customers with the applicable solutions and is ready for immediate use.

#### **Prerequisites and Limitations**

This Ariba Network feature is applicable to:

- All SAP Ariba Supply Chain Collaboration buyer users
- All supplier users with a relationship with one or more SAP Ariba Supply Chain Collaboration buyers.

#### Limitations

- A consignment report can include data for up to the last 60 days.
- A maximum of 60,000 consignment report records can be downloaded. Reports with more than 60,000 records are truncated when downloaded.
- The consignment report retrieves data for a single specified supplier or customer.

### Introducing: Consignment report

Buyer posts consignment withdrawal of 50 EA from consignment into own stock. Consignment stock is reduced by 50 EA to 50 EA.

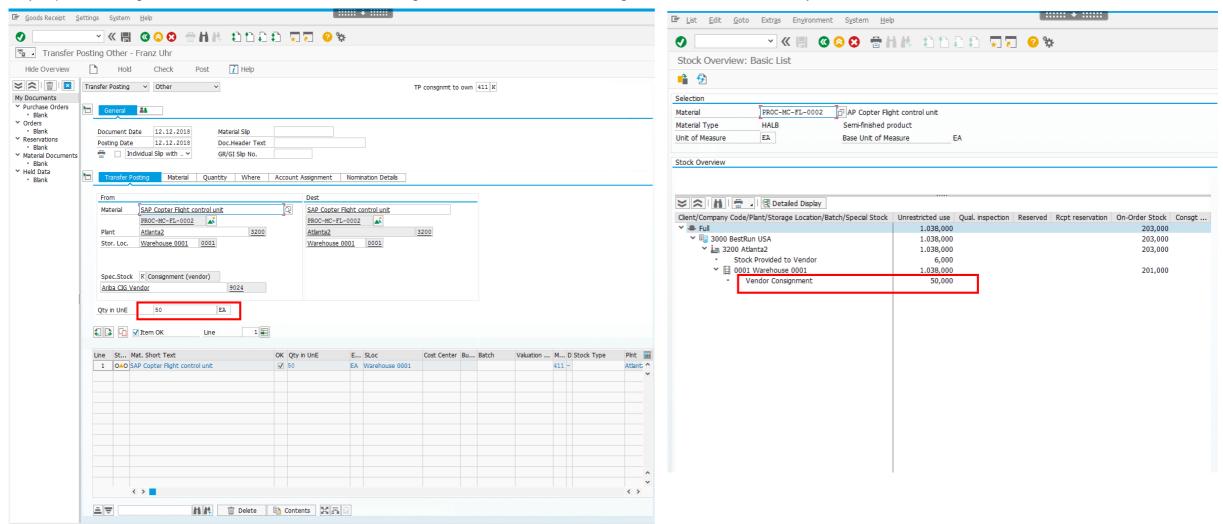

### Introducing: Consignment report

Consignment movement is reflected in suppliers Inbox → Extended Collaboration → Consignment Movements.

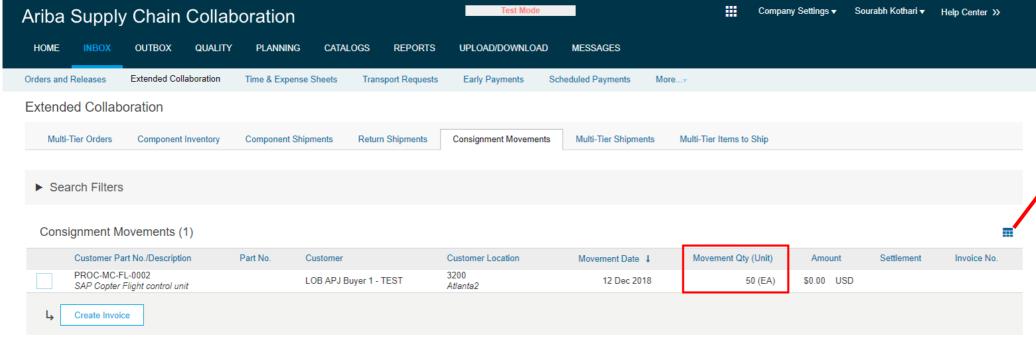

By clicking on the table options icon supplier can open the table options dialog to add additional fields to be shown in columns.

✓ Customer Part No./Descrip. ✓ Part No. ✓ Customer ✓ Customer Location ✓ Movement Date ✓ Movement Qty (Unit) ✓ Amount ✓ Settlement ✓ Invoice No. Movement No. More.. Group by Column Customer Part No./Descrip.. Part No. Customer Customer Location Movement Date Export to Excel Export all Rows Export Current Page

Show / Hide Columns

### Introducing: Consignment report

This feature adds the following columns to the Inbox → Extended Collaboration → Consignment Movements page:

- Tracking ID
- Order Number
- PO Item
- Ship Notice No.
- Supplier Batch ID
- Supplier Reference No.
- Ordering Address ID
- Ordering Address

These columns are hidden by default. To make the columns visible open the table options dialog and check the box for each column you want to make visible.

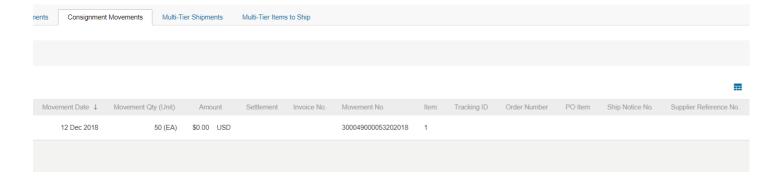

### Ariba Supply Chain Collaboration

#### Show / Hide Columns

| Column Name            |
|------------------------|
| Tracking ID            |
| Order Number           |
| PO Item                |
| Ship Notice No.        |
| Supplier Batch ID      |
| Supplier Reference No. |
|                        |

### Introducing: Consignment report

In order to provide suppliers and buyers with a consolidated view of consignment inventory in- and outflows, the feature compares certain fields in consignment movement items and goods receipts. When a match is found, certain values from the goods receipt are added to the consignment movement item.

- •If Tracking ID values match, this feature adds the Order Number, PO Item, and Ship Notice # values.
- •If no Tracking ID value is provided but Ship Notice # values match, this feature adds the PO Item and Ship Notice # values.
- •If no Tracking ID value is provided but PO Item values match, this feature adds the PO Item value

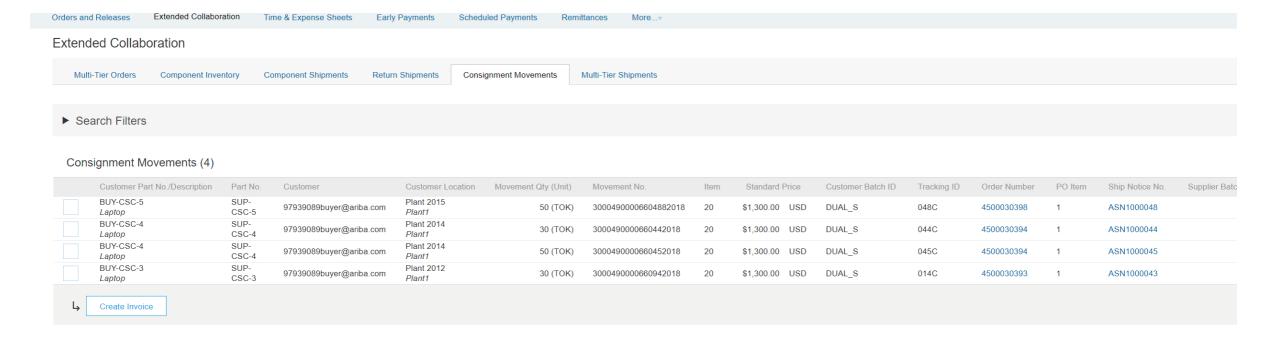

### Introducing: Consignment report

Buyers and suppliers can download a file of the consignment report in Excel format by creating/editing a job in the UPLOAD/DOWNLOAD area. Click **Create/Edit** and select **Consignment** as the job Type in the dropdown box. When job type is selected the pop-up allows to enter additional search criteria. Click **Run** to execute the job.

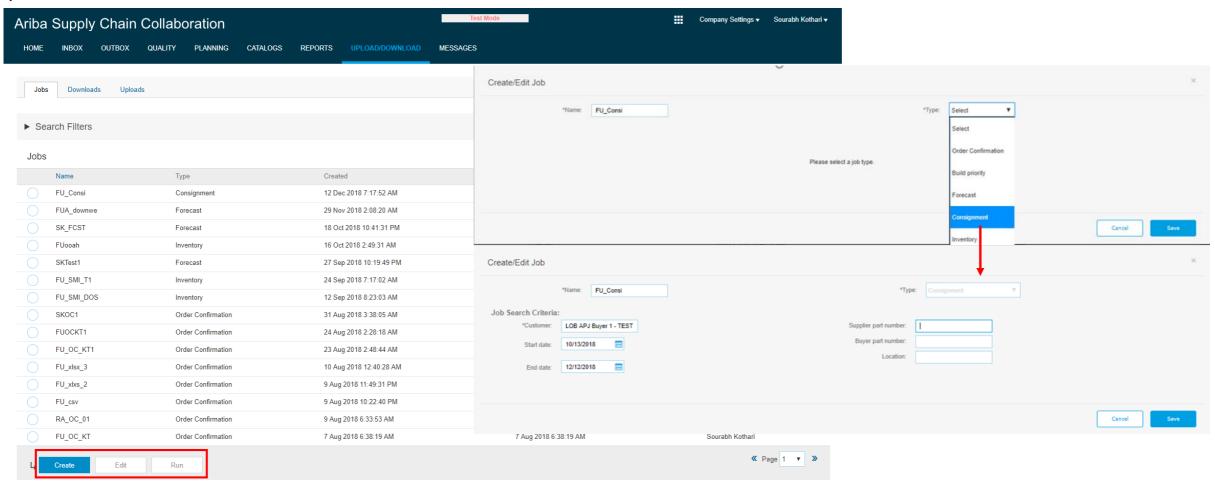

### Introducing: Consignment report

After a job has started it appears in the **Downloads** list and its status can be checked by clicking **Refresh Status**. When the job is completed the Excel report can be accessed and opened by clicking the file symbol.

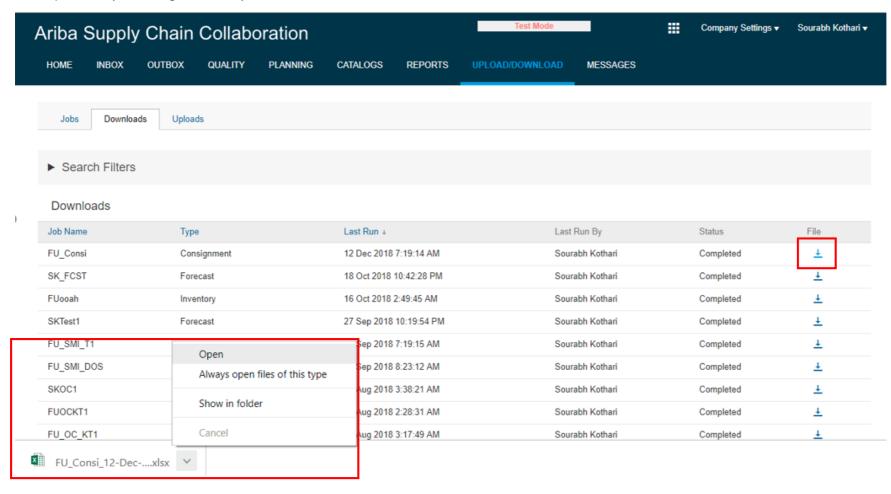

### Introducing: Consignment report

The report includes two new fields, Tracking ID and Supplier Reference #.

Records are in alphanumeric order by a combination of Customer Part No., Supplier Part No., and Location values, in that order. Each set of sorted records is then grouped by document type: goods receipt (Consignment In) and consignment movement (Consignment Out).

Within each set of related goods receipt and consignment movement records, color highlighting identifies rows with the following calculations:

- •Blue highlighting—The total quantity of goods receipts or consignment movements for the record set.
- Yellow highlighting—The consignment inventory on hand for the record

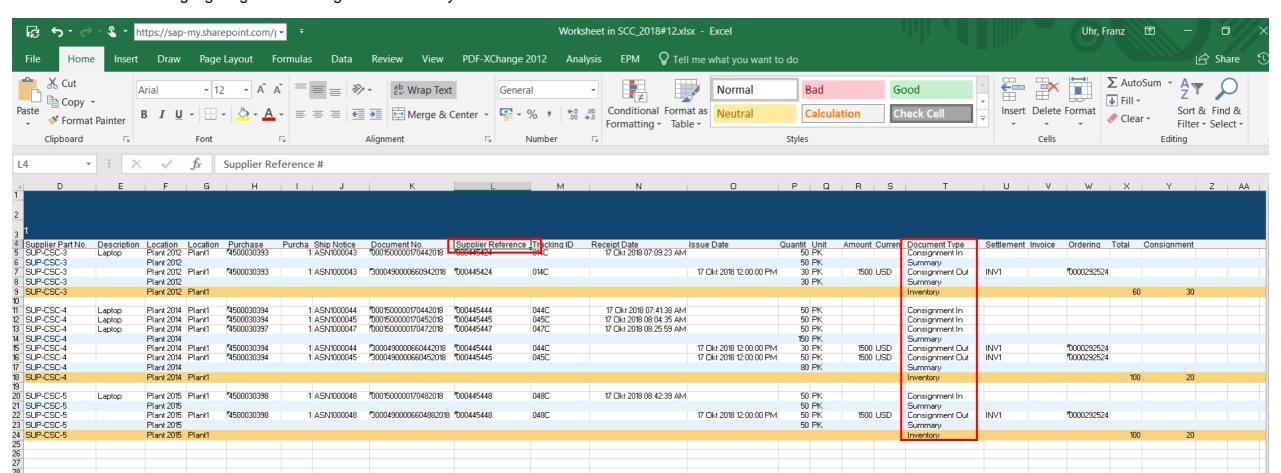